# **Temat: INKSCAPE – podstawowe obiekty, krzywe Beziera, gradienty**

Pomoc : <http://tavmjong.free.fr/INKSCAPE/MANUAL/html/index.php> Tu można pobrać program Inkscape w. 0.48.5: <http://www.inkscape.org/en/download/windows/>

### **Podstawowe obiekty graficzne**

**Zadanie 1.** Narysuj: kwadrat, koło, trójkąt, pięciokąt, gwiazdkę używając podstawowych narzędzi do tworzenia kształtów:

- tworzy prostokąty i kwadraty,

 $\mathbb{Q}$  - tworzy gwiazdy i wielokaty.

- tworzy koła, elipsy i łuki,
	- 1. Każdemu z kształtów nadaj inne wypełnienie, kontur, styl konturu oraz przezroczystość.
	- 2. Powiększ utworzony rysunek kilkakrotnie (narzędzie Q, Czy wpłynęło to jakość obrazu?
	- 3. Powróć do widoku całej strony (*Widok – Powiększenie - Cała strona lub )*. Przesuń

obiekty (narzędzie ) tak, aby częściowo na siebie nachodziły. Ich wzajemne położenie zależy od kolejności powstawania. Zmień kolejność obiektów za pomocą poleceń *Przesuń do przodu, Przesuń do tyłu, Przesuń pod spód, Przesuń na wierzch* z menu *Obiekt.*

- 4. Ponownie rozsuń obiekty. Połącz w grupę trzy obiekty. (Zaznaczenie większej liczby obiektów wymaga użycia dodatkowo klawisza **Shift**. Zgrupowanie obiektów wykonuje się poleceniem *Obiekt – Grupuj lub* Ctrl+G.) Następnie zmniejsz o połowę wymiary obiektów oraz obróć całość o kąt 30°.(Klikniecie na zaznaczeniu przełącza tryb skalowania i obracania.) Rozgrupuj obiekty (*Obiekt – Rozgrupuj lub* Shift+Ctrl+G).
- 5. Dla wybranego obiektu wybierz *Edycja - Edytor XML-u*. W otwartym oknie z lewej strony mamy definicję całego obrazu (w języku znaczników XML), a w prawym oknie opis atrybutów aktualnie zaznaczonego obiektu wraz z wartościami.

## **Tekst na ścieżce**

Program Inkscape od wersji 0.4 oferuje funkcję nakładania tekstu na ścieżkę (krzywą), przydać się

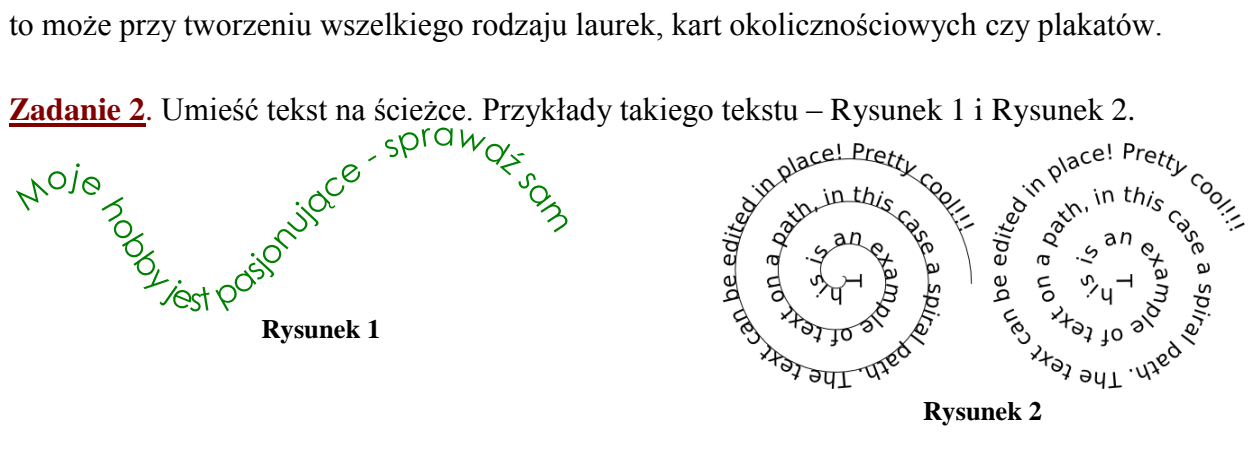

1

1. Wprowadzamy tekst – narzędzie z paska w postaci litery **A** Jeśli jest on za mały względem naszej krzywej, możemy albo rozciągnąć go za pomocą narzędzia zaznaczania i przekształcania obiektów

(strzałka ), albo wykorzystać do tego okno ustawień tekstu i czcionki (pogrubione **A** na pasku narzędzi). na oknem edycji).

- 2. Rysujemy ścieżkę na przykład w postaci spirali wybierając odpowiednie narzędzie na pasku z lewej strony okna edycji. Dostosowujemy jej wielkość do naszych potrzeb.
- 3. Zaznaczmy obydwa obiekty narzędziem zaznaczania i przekształcania obiektów.
- 4. Następnie z menu **Tekst** wybieramy pozycję **Wstaw na ścieżkę**...

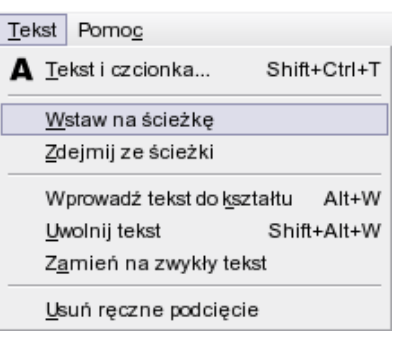

Zarówno tekst jak i krzywa mogą być nadal edytowane. Tekst powinien dostosować się do zmian ścieżki. Aby ukryć krzywą wzdłuż której biegnie tekst należy ją najpierw zaznaczyć, a następnie usunąć jej wypełnienie poleceniem *Obiekt – Wypełnienie i kontur – przycisk Bez rysowania.* Aby usunąć tekst ze ścieżki wybierz *Tekst – Zdejmij ze ścieżki.*

## **Wypełnianie obiektu tekstem**

**Zadanie 3**. Wypełnij tekstem kształt "chińskiej monety" (Rysunek 3)

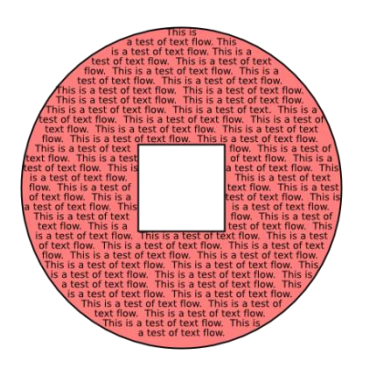

**Rysunek 3**

- 1. Wprowadzamy tekst narzędzie z paska w postaci litery **A** . Tekstu musi być dość dużo.
- 2. Rysujemy kształt "chińskiej monety". Za pomocą narzędzi do rysowania elips i prostokątów tworzymy dwa nakładające się obiekty. Następnie zaznaczamy je za pomocą narzędzia

zaznaczania i przekształcania obiektów (strzałka ) i tworzymy ich różnicę poleceniem *Ścieżka – Różnica*.

3. Ponownie zaznaczmy tekst oraz powstały kształt i wykonujemy polecenie *Tekst – Wprowadź tekst do kształtu* (**Alt-W**). Jeśli zaznaczymy jednocześnie wiele kształtów (lub ścieżek) to tekst będzie wypełniał ostatnio zaznaczony obiekt.

A oto przykład wypełniania tekstem kilku obiektów.

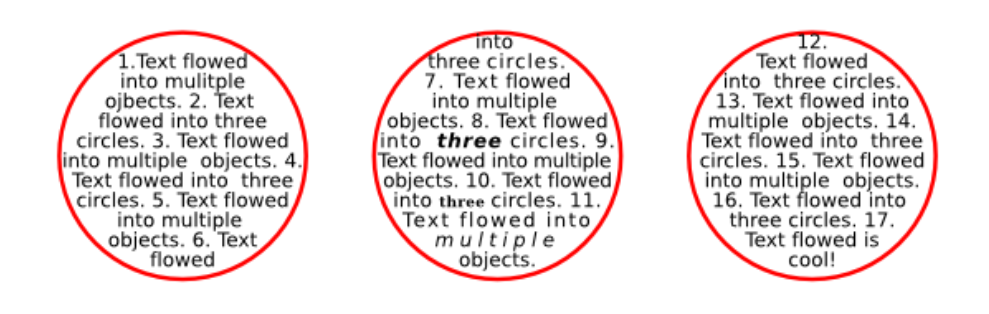

Te trzy okręgi były zaznaczane od strony prawej do lewej, więc tekst wypełnia je w odwrotnej kolejności.

Wlany tekst może być edytowany (zmiana kroju czcionki, stylu, rozmiaru,…), w całości lub fragmentami, po uprzednim zaznaczeniu. Aby zaznaczyć cały wlany tekst wykonaj polecenie *Edycja – Zaznacz wszystko* (**Ctrl-A**) przy aktywnym narzędziu do edycji tekstów. Jeśli zaznaczony jest tekst wypełniający obiekt polecenie *Edycja – Zaznacz oryginał* (**Shift-D**) spowoduje zaznaczenie pierwszego z obiektów zawierającego wklejony tekst łącznie z tym tekstem. Za pomocą klawisza **Tab** można przełączać się między kolejnymi obiektami z tekstem.

# **Rysowanie krzywych Beziera i gradient**

**Zadanie 4**. W tym ćwiczeniu narysujemy jabłko z listkiem i wypełnimy je gradientem. Zaczniemy od narysowania krzywej tworzącej **liść.**

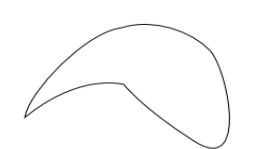

1. Z paska narzędzi wybierz *Pióro* <sup>J</sup>/i kliknij w miejscu, od którego będzie zaczynał się liść.

2. Korzystając z umiejętności zdobytych w poprzednim zadaniu staraj się narysować kształt zbliżony do przedstawionego na Rysunku 4.

**Rysunek 4**

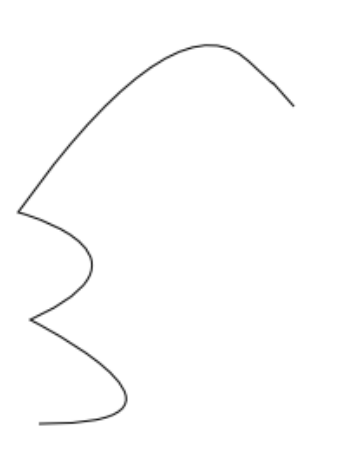

Teraz narysujemy kształt **jabłka**. Zaczniemy od śladu po ugryzieniu.

1. Wybierz narzędzie *Pióro* i narysuj pierwszy łuk ugryzienia. Wciśnij klawisz *Enter*. Wskaż kursorem myszy ostatnio utworzony punkt kontrolny, kliknij w tym miejscu i przystąp do rysowania drugiego łuku. Wciśnij klawisz *Enter.*

2. Następnie narysuj łuk wyznaczający górną krawędź jabłka. Najedź wskaźnikiem na punkt tworzący zakończenie górnego łuku ugryzienia i kliknij. Przeciągnij krzywą kierunkową po skosie i narysuj łuk do miejsca z którego będzie wyrastał ogonek.

- 3. Kolejny łuk tworzy drugą połówkę aż do miejsca, w który boczna krzywizna jabłka zaczyna zmieniać kierunek.
- 4. Ostatnie dwa łuki tworzą dolną część jabłka. Ostatni punkt kontrolny powinien się pokryć z pierwszym punktem tworzącym ugryzienie. Pozwoli to domknąć krzywą.
- 5. Aby poprawić krzywe, które narysowałeś wybierz narzędzie *Edycja węzłów* i kliknij kontur jabłka. Spowoduje to wyświetlenie wszystkich linii kierunkowych krzywej i pozwoli modyfikować kształt poszczególnych segmentów.

**Rysunek 5**

Mamy już listek i jabłko. Pozostał do narysowania tylko **ogonek**. W tym celu narzędziem *Pióro* kliknij w czterech punktach narożnych ogonka. Program sam połączy je prostymi. Zamknij krzywą.

Teraz połączymy elementy w całość. Narzędziem *Wskaźnik* zaznacz ogonek i przeciągnij go w miejsce, z którego ogonek będzie wyrastał z jabłka. Następnie zaznacz listek i przeciągnij go na łodyżkę. Listek można obrócić o kąt 25 stopni poleceniem *Obiekt -> Przekształć – Obróć.* Dla chętnych – można domalować resztki kwiatka.

Nasze jabłko jest całe. Teraz trzeba je pokolorować. Zaznacz listek (Wskaźnikiem) i wybierz polecenie *Obiekt ->Wypełnienie i kontur.*

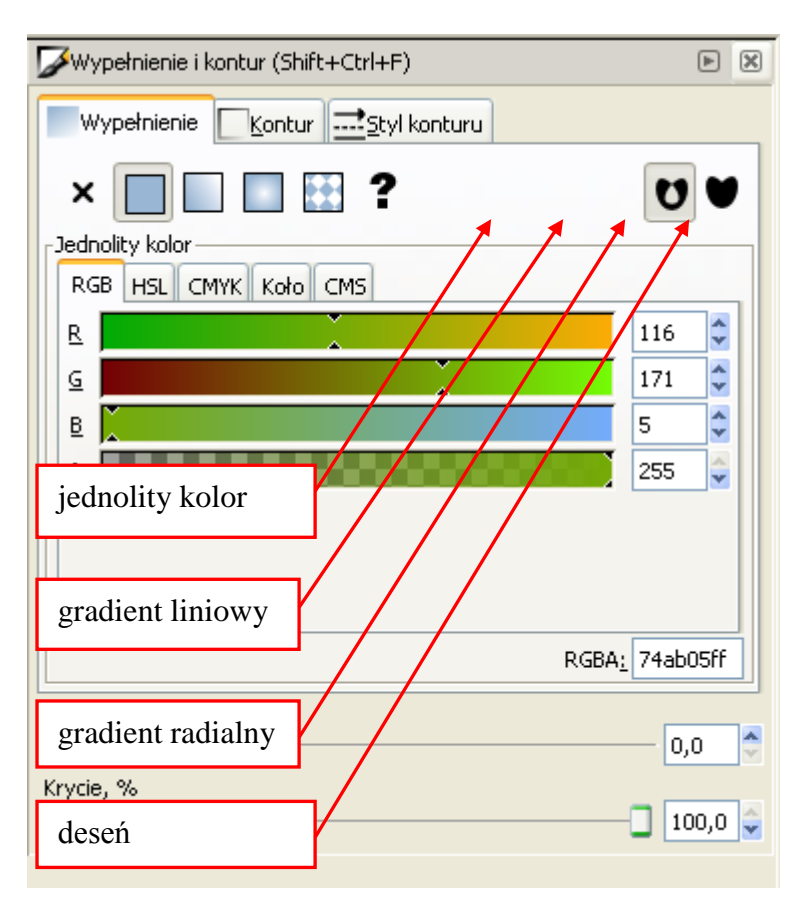

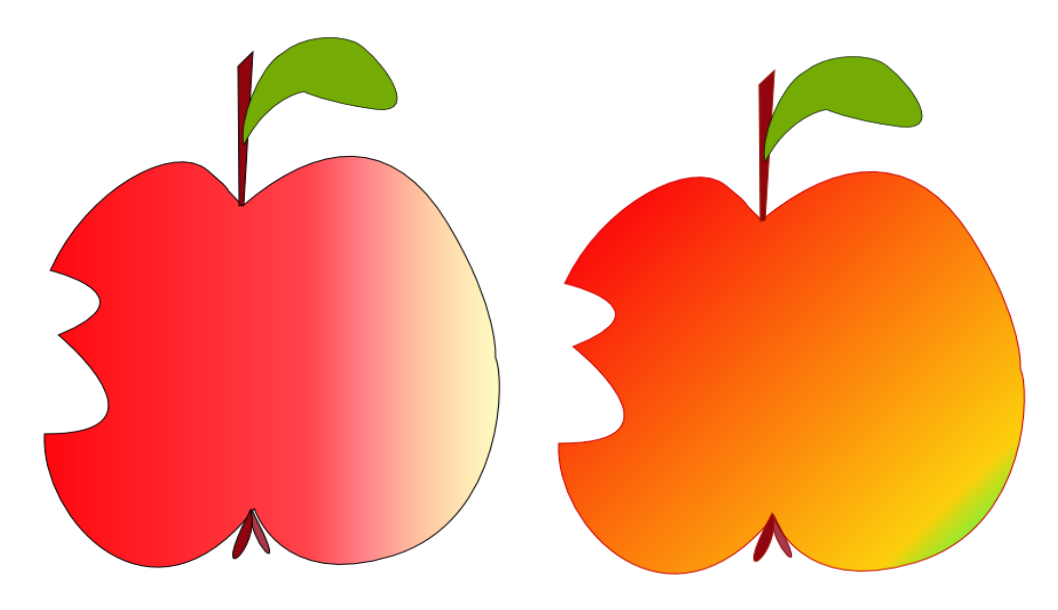

A oto efekt końcowy

# **Efekty na tekście**

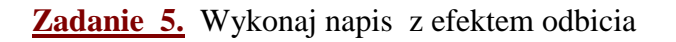

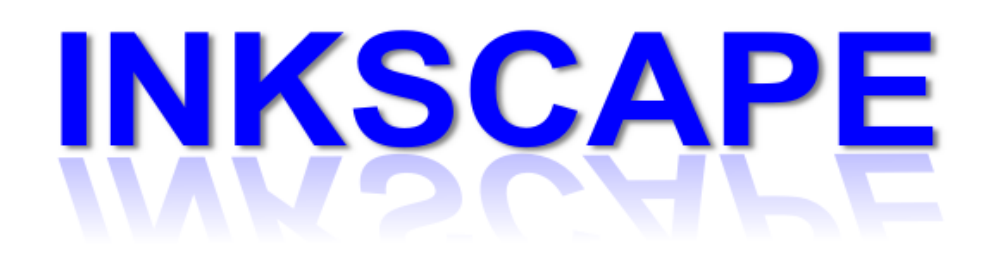

### **Etapy wykonania:**

- 1. Wprowadzamy tekst narzędzie z paska w postaci litery **A**. Następnie w oknie dialodowym *Tekst i czcionka…* (Shift+Ctrl+T) z menu **Tekst** ustalamy krój czcionki na Arial, rozmiar 130px. Za pomocą polecenia *Obiekt – Wypełnienie i kontur* (Shift+Ctrl+F) ustawiamy dowolny kolor napisu.
- 2. Powstały napis duplikujemy (Ctrl+D). Po rozsunięciu jedną z kopii odbijamy w pionie za pomocą narzędzia , a następnie przekształcamy przez pochylenie poziome o kąt około 30° poleceniem
	- *Obiekt – Przekształć …*(Shift+Ctrl+M), zakładka *Pochyl*.
- 3. Teraz już tylko wystarczy wypełnić "odbicie" gradientem liniowym od koloru napisu do przezroczystości i ustawić *Krycie* na około 32%.
- 4. Dodatkowo napisowi "głównemu" można dodać cień poleceniem *Filtry – Cienie i poświaty – Cień obrazka*.
- 5. Całość zgrupuj i zapisz jako *odbicie.svg* (do ewentualnej dalszej obróbki). Dopasuj kanwę obrazu do wielkości napisu i wyeksportuj jako bitmapę *odbicie.png*.

### **Zadanie 6.** Możliwości filtrów w Inkscape

Wykonaj cztery różne napisy z wykorzystaniem filtrów Inkscape.

### **Przykłady:**

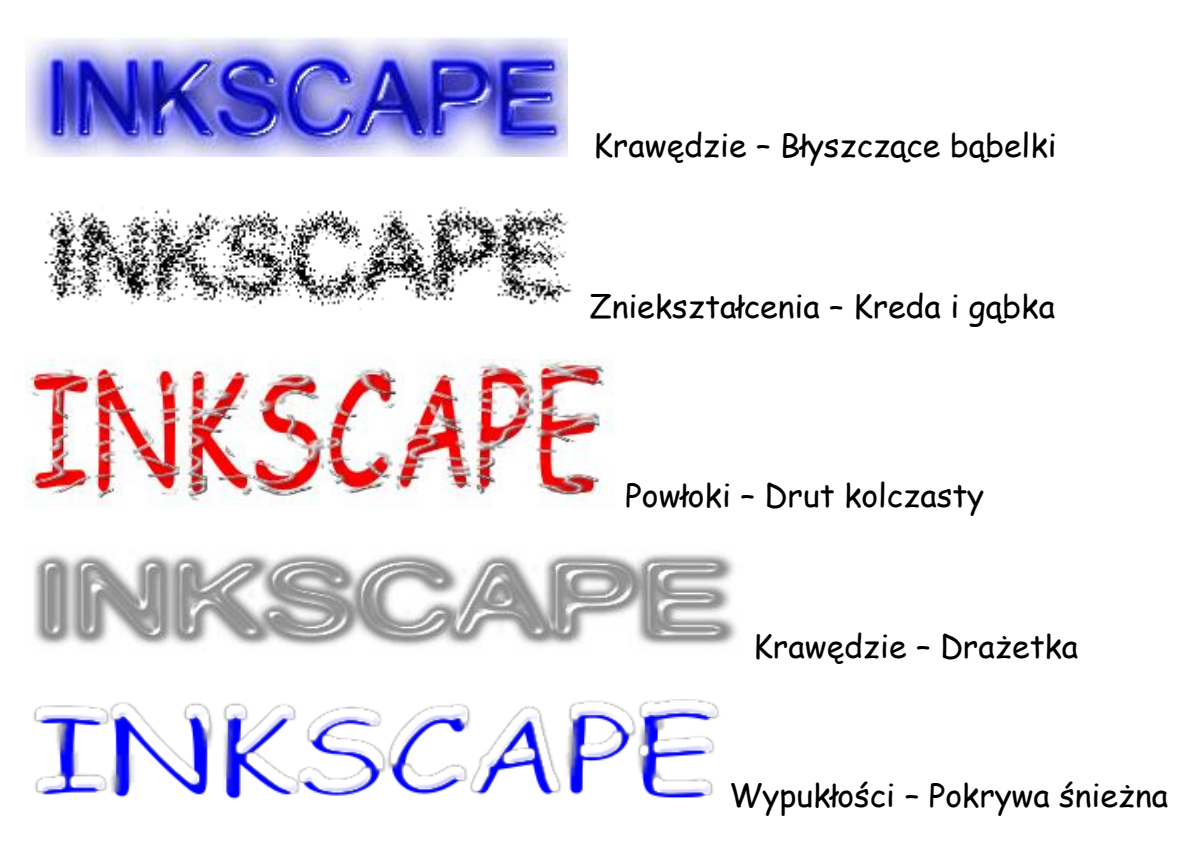

## **Doskonalimy rysowanie**

#### **Zadanie 7. Maskotka - pingwin TUX**

1. Uwórz nowy dokument i przełącz powiększenie na 1:1 (wciskamy klawisz "1" na klawiaturze).

Wybierz z listwy po lewej stronie okna narzędzie rysowania krzywych Beziera  $\mathcal{V}$  (najszybciej można to zrobić wciskając kombinację klawiszy Shift+F6) i stwórz kształt przypominający ten z Rys. 1.

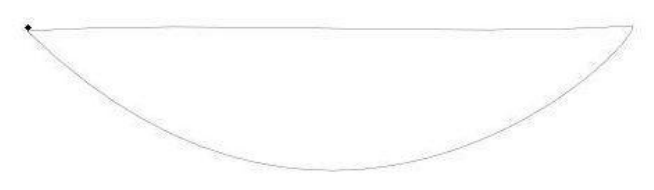

Rys. 1. Pierwszy zarys skrzydeł

2. Za pomocą klawisza funkcyjnego F2 wywołaj narzędzie edycji węzłów i punktów i staraj się wyedytować stworzony kształt do postaci z Rys. 2. Na początku należy zamienić górną linię na krzywą. Aby to zrobić zaznaczamy obydwa punkty i klikamy na ikonę  $\blacksquare$ . Konwertuj zaznaczone segmenty na krzywe. Dalej należy nadać obu odcinkom odpowiedni kształt.

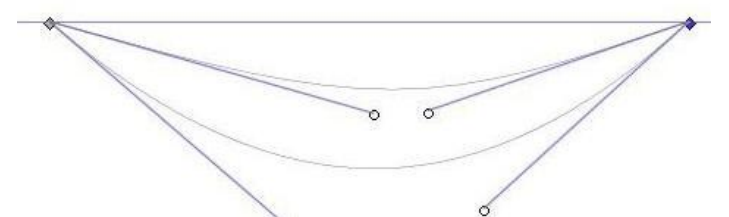

Rys. 2. Zarys skrzydeł po korekcie kształtu.

3. Kolejnym krokiem jest wypełnienie utworzonego kształtu czarnym kolorem tak, aby wyglądał podobnie do tego z Rys. 3. Czynimy to za pomocą okna dialogowego *Wypełnienie i kontur*  (wywołujemy je przy pomocy kombinacji klawiszy Ctrl+Shift+F lub z menu *Obiekt*).

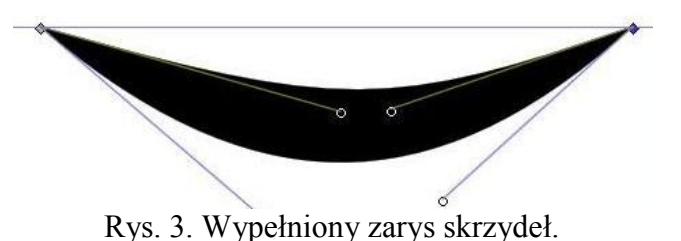

4. Kolejnym etapem będzie stworzenie korpusu, za który posłuży zdeformowany okrąg stworzony przy

pomocy narzędzia tworzenia *Okręgów, elips i łuków* . Aby wywołać to narzędzie wciskamy klawisz F5 i klikamy w dowolnym punkcie naszego dokumentu. Następnie, nie puszczając lewego przycisku myszy, przeciągamy do momentu, w którym okrąg osiągnie odpowiednią wielkość, wtedy puszczamy przycisk. Okrąg powinien mieć czarne wypełnienie, jeżeli go nie ma lub jest, ale innego koloru, to w oknie dialogowym *Wypełnienie i kontur* ustawiamy je na czarne. Później, przy pomocy

narzędzia *Zaznaczenia i edycji obiektu* **k** wywoływanego klawiszem F1 rozciągamy okrąg by miał nieco podłużny kształt, teraz pozostaje już tylko przesunięcie elipsy odpowiednie miejsce, tak by osiągnąć rezultat jak na Rys. 4.

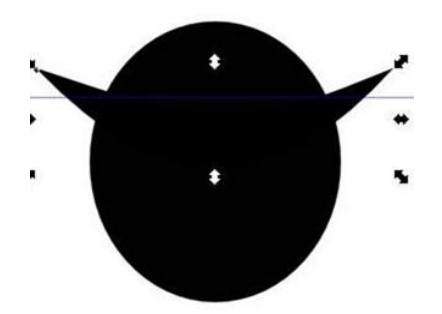

Rys. 4. Gotowy zarys korpusu pingwina.

5. Teraz zajmiemy się tworzeniem brzucha pingwina, który jak wiadomo, pokryty jest jasnymi piórami. Zaznaczamy utworzoną wcześniej elipsę i wciskamy kolejno kombinację klawiszy Ctrl+C i Ctrl+V, spowoduje to stworzenie kopii elipsy, teraz pomniejszamy ją i w oknie dialogowym *Wypełnienie i kontur* wybieramy jako wypełnienie Gradient koncentryczny. Później klikamy kolejno przyciski *Duplikuj* i *Edytuj…*, a w nowo otwartym oknie edycji gradientów tworzymy przejście tonalne,

którego kolor startowy będzie biały, natomiast końcowy czarny lub ciemno szary. W efekcie powinniśmy otrzymać mniej więcej to, co znajduje się na Rys. 5.

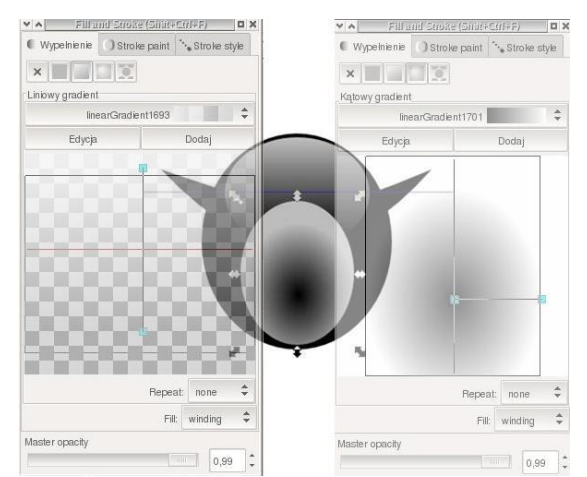

Rys. 5. Korpus pingwina z białym brzuchem i refleksem świetlnym.

- 6. Na Rys. 5. widoczny jest także w górnej części tułowia refleks świetlny. Efekt taki osiąga się tworząc i nakładając na rysunek elipsę wypełnioną częściowo przezroczystym gradientem. Wybieramy narzędzie *Tworzenie okręgów, elips i łuków* (klawisz funkcyjny F5) i tworzymy małą elipsę. Wypełniamy ją w oknie *Wypełnienie i kontur* gradientem liniowym, znów klikamy kolejno przyciski *Duplikuj* i *Edytuj…*, a w oknie edycji gradientów tworzymy gradient, którego kolor początkowy i końcowy będzie białym, a początek i koniec gradientu będzie się różnił stopniem przepuszczalności. Początek powinien mieć wartość kanału alfa (przepuszczalności) ustawioną na około 200, natomiast koniec na zero. Po stworzeniu gradientu wracamy do okna *Wypełnienie i kontur* i ustawiamy punkty początkowy i końcowy gradientu. Teraz pozostaje nam tylko umieścić tak wypełnioną elipsę w górnej części korpusu pingwina i ewentualnie skorygować jej wielkość i kształt, tak by pasowała do reszty rysunku.
- 7. Kolejnym etapem będzie dodanie oczu i dzioba. O ile to pierwsze jest szalenie proste i ogranicza się do stworzenia czterech okręgów, dwóch białych oraz dwóch czarnych i odpowiednim ich ułożeniu i wyskalowaniu (Rys. 6.), to stworzenie dzioba wymaga już nieco więcej zachodu.

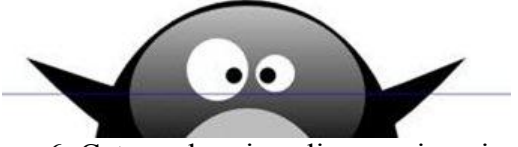

Rys. 6. Cztery okręgi czyli oczy pingwina.

Dziobem pingwina będą dwa trójkąty wykonane przy pomocy narzędzia tworzenia krzywych Beziera

. Rysujemy trzy odcinki, pierwszy z nich na początku będzie krzywą, jednak należy go zmienić na odcinek prosty, aby tego dokonać wciskamy przycisk F2, co spowoduje wybór narzędzia edycji węzłów

i punktów  $\mathbb{R}$ , zaznaczamy krzywą i na górnym pasku narzędzi klikamy ikonę  $\mathbb{R}$  i teraz możemy poprawić kształt naszego trójkąta (Rys. 7).

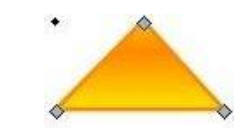

Rys. 7. Trójkąt jako dziób pingwina.

Później przechodzimy do okna dialogowego *Wypełnienie i kontur* i jako wypełnienie wybieramy gradient liniowy, tworzymy nowy i edytujemy go tak, by składał się kolorów pomarańczowego i żółtego, wracamy do okna *Wypełnienie i kontur* i w dolnej jego części zmieniamy wartość parametru *Kontynuacja* z *brak* na *odbicie*. Później ustawiamy *Początek i koniec* gradientu, ustawiamy kolor i grubość obramowania (zakładki *Kontur* i *Styl konturu*) i główna część dzioba jest gotowa. Dolną częścią będzie pomniejszone odbicie górnej części. Upewniamy się, że trójkąt dzioba jest zaznaczony i kopiujemy go. Zaznaczamy kopię i pomniejszamy ją oraz używamy na niej funkcji *Odbicie w pionie* ⋗

( klawisz V). Dziób jest już gotowy, jednak by się nie "rozjeżdżał" zgrupujemy jego elementy. Zaznaczamy oba trójkąty i używamy kombinacji klawiszy Ctrl+G. Teraz można przesunąć dziób na właściwe miejsce pomiędzy oczami na brzuchem pingwina.

8. Ostatnim elementem rysunku będą łapy, do ich stworzenia użyjemy narzędzia swobodnego rysowania  $\mathcal{U}$  wywoływanego klawiszem F6 (mona też to zrobić przy pomocy krzywych Beziera). Tworzymy kształt podobny do tego z Rys. 8 i wypełniamy go tym samym gradientem, co trójkąty

składające się na dziób.

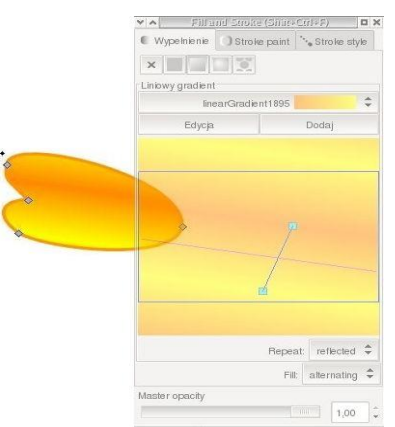

Rys. 8. Łapa pingwina

Tutaj jednak należy gradient trochę pochylić (Rys. 8). Kiedy łapa będzie gotowa kopiujemy ją i odbijamy za pomoc narzędzia *Odbicie w poziomie* ( klawisz H). Na koniec ustawiamy łapy w dolnej części korpusu i tym samym kończymy tworzenie pingwina. Poniżej efekt końcowy powyższego ćwiczenia.

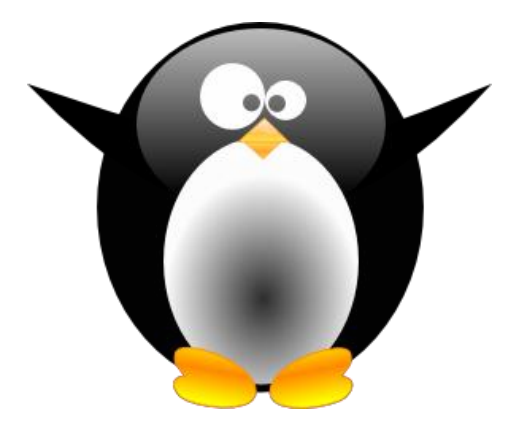

**Zadanie dodatkowe** Orientalny dzbanek

Narysuj orientalny dzbanek:

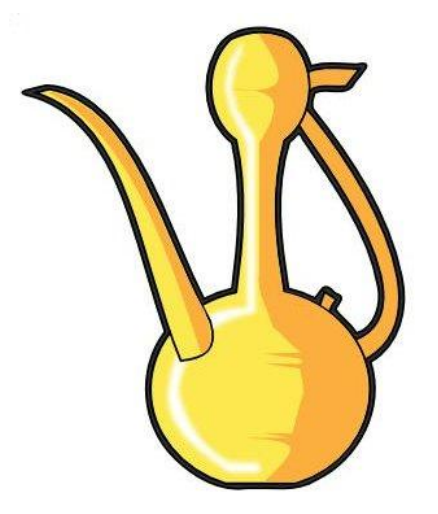

**Krok 1.** Stwórz 3 prostokąty i 2 kółka, takie jak na rysunku

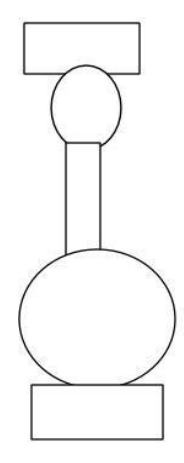

### **Krok 2.**

Wyśrodkuj je w linii pionowej, zaznaczając wszystkie obiekty [ctrl+a], a następnie wybierając **Obiekt -> wyrównaj i rozłóż [Shift] + [Ctrl] + [a]**, wybierając opcję pokazaną na rysunku:

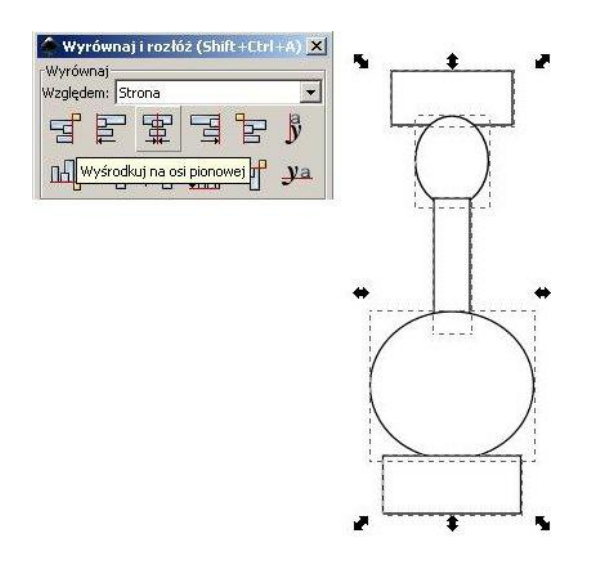

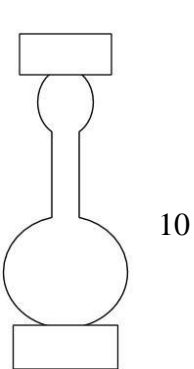

# **Krok 3.**

Zaznacz środkowy prostokąt oraz 2 okręgi. Wybierz opcje **Ścieżka -> Suma [ctrl] + [ + ]**. Zaznacz prostokąty i naciśnij **[Page Up]**, tak aby znalazły się nad główną częścią.

# **Krok 4.**

Teraz zaznacz górny prostokąt oraz część główną. Wybierz **Ścieżka -> Różnica [Ctrl] + [-]**. Tak samo zrób z dolnym prostokątem. Użyj edytora ścieżek **[F2]** w celu wyrzeźbienia szyjki - patrz rysunek. To dobry moment na zapisanie pracy ;].

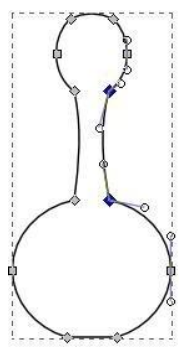

## **Krok 5.**

Użyj narzędzia **krzywe Beizera [Shift] + [F6]** aby narysować kształty dzióbka i uchwytu. Następnie skorzystaj z narzędzia **edycji ścieżek [F2]** aby ''unormalnić'' te kształty.

W tym momencie warto pracować na większym powiększeniu.

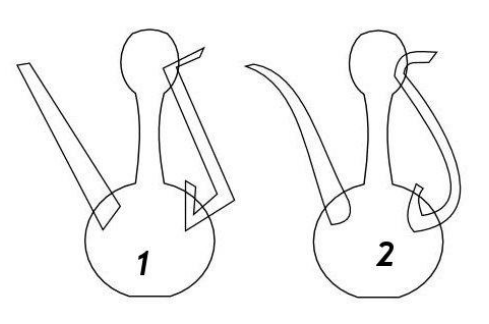

# **Krok 6.**

Zaznacz uchwyt i naciśnij kilka razy **[Page Down]** aby znalazł się pod bazą naszego dzbanka.

**Zaznacz wszystko [Ctrl + A]**. Wybierz kolor dla dzbanuszka (na przykład pierwszy kolor z palety **Tango Icon Theme)**. Wybierz narzędzie **krzywych Beizera [Shift] + [F6]**. Narysuj zarys cienia:

# **Krok 7.**

**Duplikuj [Ctrl + D]** główną część dzbanka. Zaznacz ją oraz kształt cienia. Wybierz opcję **Ścieżka -> część wspólna [Ctrl] + [ \* ]**. Powinieneś otrzymać coś takiego:

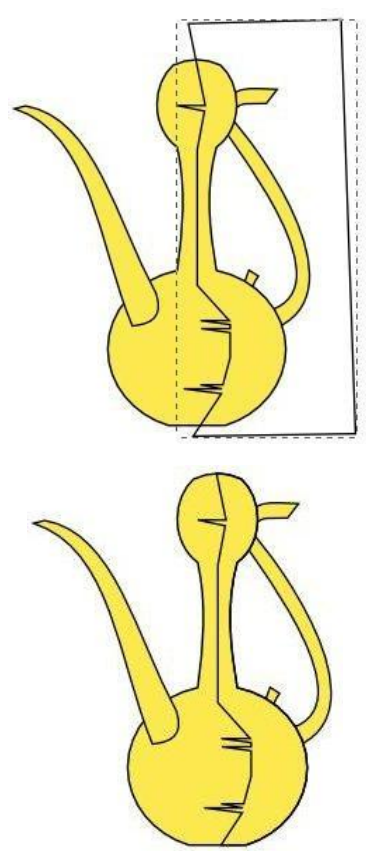

### Multimedia Opracowała: dr B. Kołodziejczak

# **Krok 8.**

Wymodeluj kształt cienia wg swoich upodobań używając **Edytora ścieżek [F2]** (na dużym powiększeniu). Wybierz kolor oraz wyłącz kontur (np. orange 1 ze wspomnianej wcześniej palety). Otrzymamy coś na wzór rysunku:

### **Krok 9.**

Czas na zrobienie skromnego blasku światła. Można to zrobić takim samym sposobem jak cień. Można też narysować **krzywymi Beizera** cienką krzywą, wyłączyć kontur, wypełnić ją białym kolorem, następnie zwiększyć rozmycie **[Blur]** na około 1.5.

Aby blask ustawić pod dziobkiem dzbanka, użyj [Page Down] parę razy.

# **Krok 10.** Pokoloruj rączkę na ten sam kolor

którego użyliśmy do kolorowania cienia. Stwórz cieniowanie dla dzióbka, tak samo jak zrobiliśmy cień dla głównej części dzbanka. Pamiętaj o wyłączeniu konturu dla cienia.

# **Krok 11.**

Zróbmy fajny kreskówkowy kontur. **Zaznacz wszystko [Ctrl] + [A]** - jeśli korzystałeś z warstw **zaznacz wszystko na wszystkich warstwach [Ctrl] + [Alt] + [A]**. Zrób **duplikat [Ctrl] + [D]**. Aby to wszystko stało się jednym kształtem wybierz **Ścieżka -> suma [Ctrl] + [ + ]**. Następnie wykonaj **Ścieżka -> odsunięcie na zewnątrz [Ctrl] + [ ) ]**. Pokoloruj powstały obiekt na czarno, a następnie korzystając z **[Page Down]** ustaw go na samym dole:

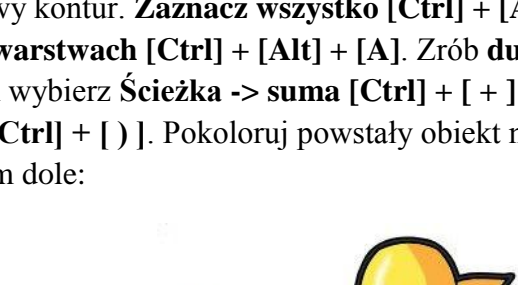

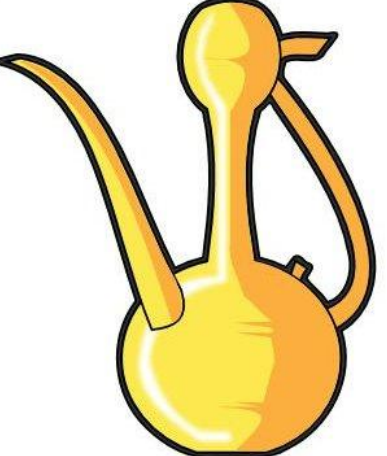

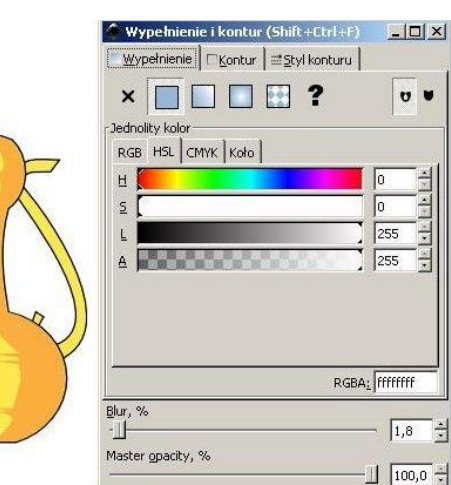

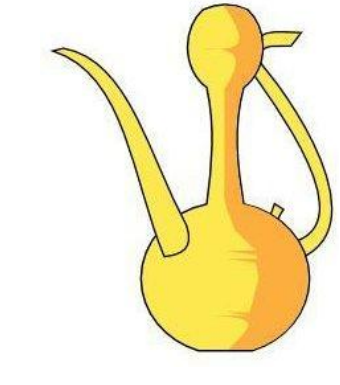

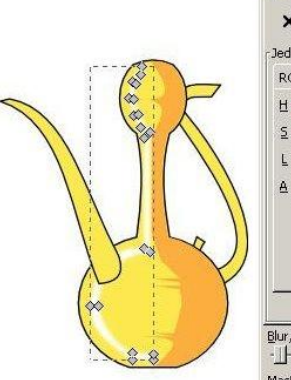